# <span id="page-0-0"></span>京銀アプリ ご利用ガイド

#### 目次

- 1. [初めてご利用される方\(利用登録\)](#page-1-0)
- 2. [既に利用登録済みの方\(機種変更後\)](#page-5-0)
- 3. [複数口座を登録される方\(本人口座の追加登録\)](#page-7-0)
- 4. [一体型カードローン口座を登録される方\(カードローンダイレクト等\)](#page-8-0)
- 5. [投資信託口座を登録される方](#page-9-0)
- 6. [外貨預金口座を登録される方](#page-11-0)
- 7. [京銀スマート通帳・口座照会](#page-13-0)
- 8. [京銀スマート通帳への切替え](#page-17-0)
- 9. [ワンタイムパスワード機能](#page-20-0)
- 10. 目的別預金をご利用の方 (目的別預金口座開設)
- 11[.目的別預金をご利用の方\(自動振替\(積立\)設定\)](#page-24-0)
- 12. 目的別預金をご利用の方 (振替)
- 13. 目的別預金をご利用の方 (目的達成時)
- 14. 目的別預金をご利用の方(グループ預金(目的のシェア))
- 15. 口座開設をご利用の方(京銀アプリロ座開設)

### <span id="page-1-0"></span>1. 初めてご利用される方(利用登録)

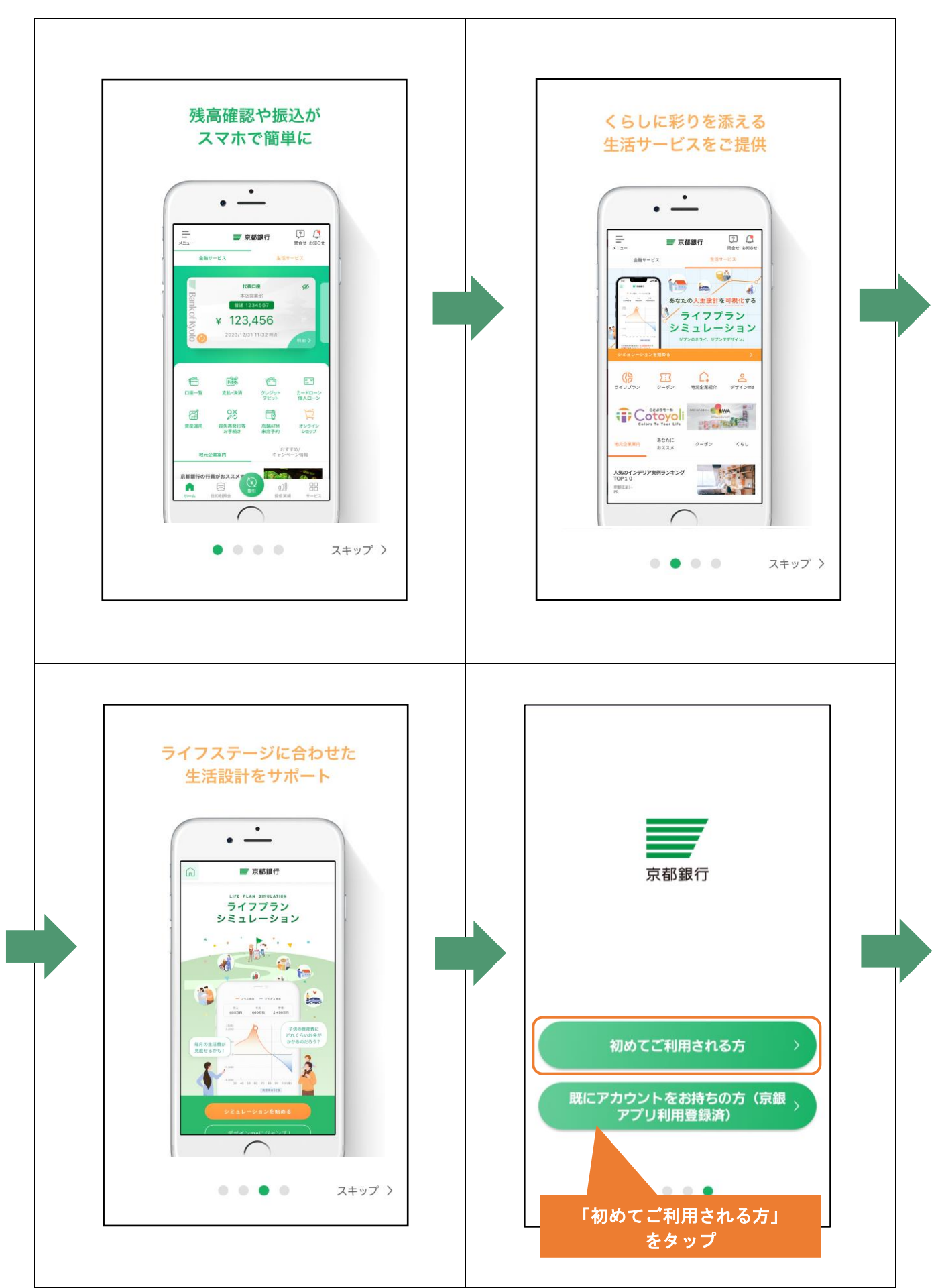

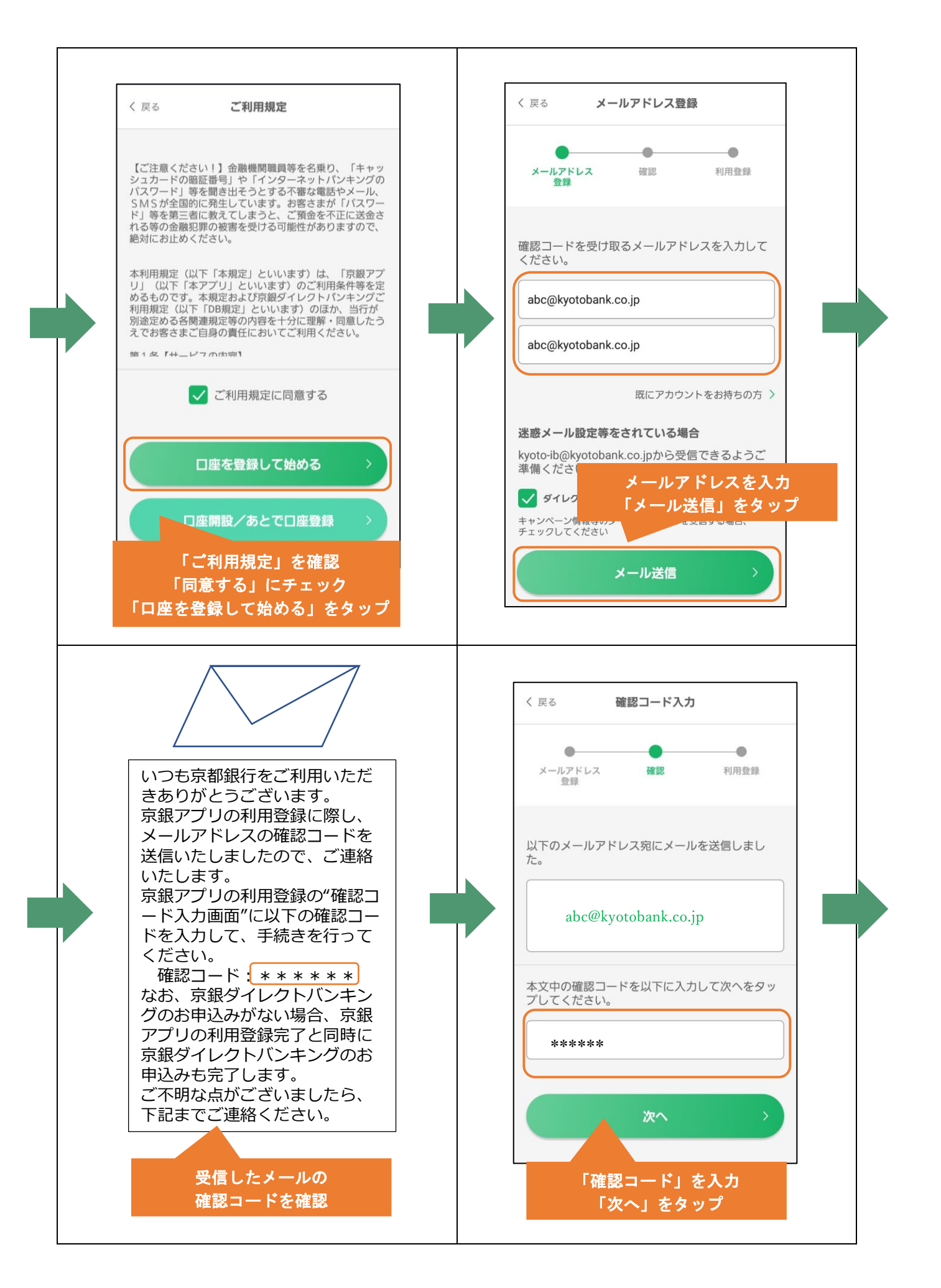

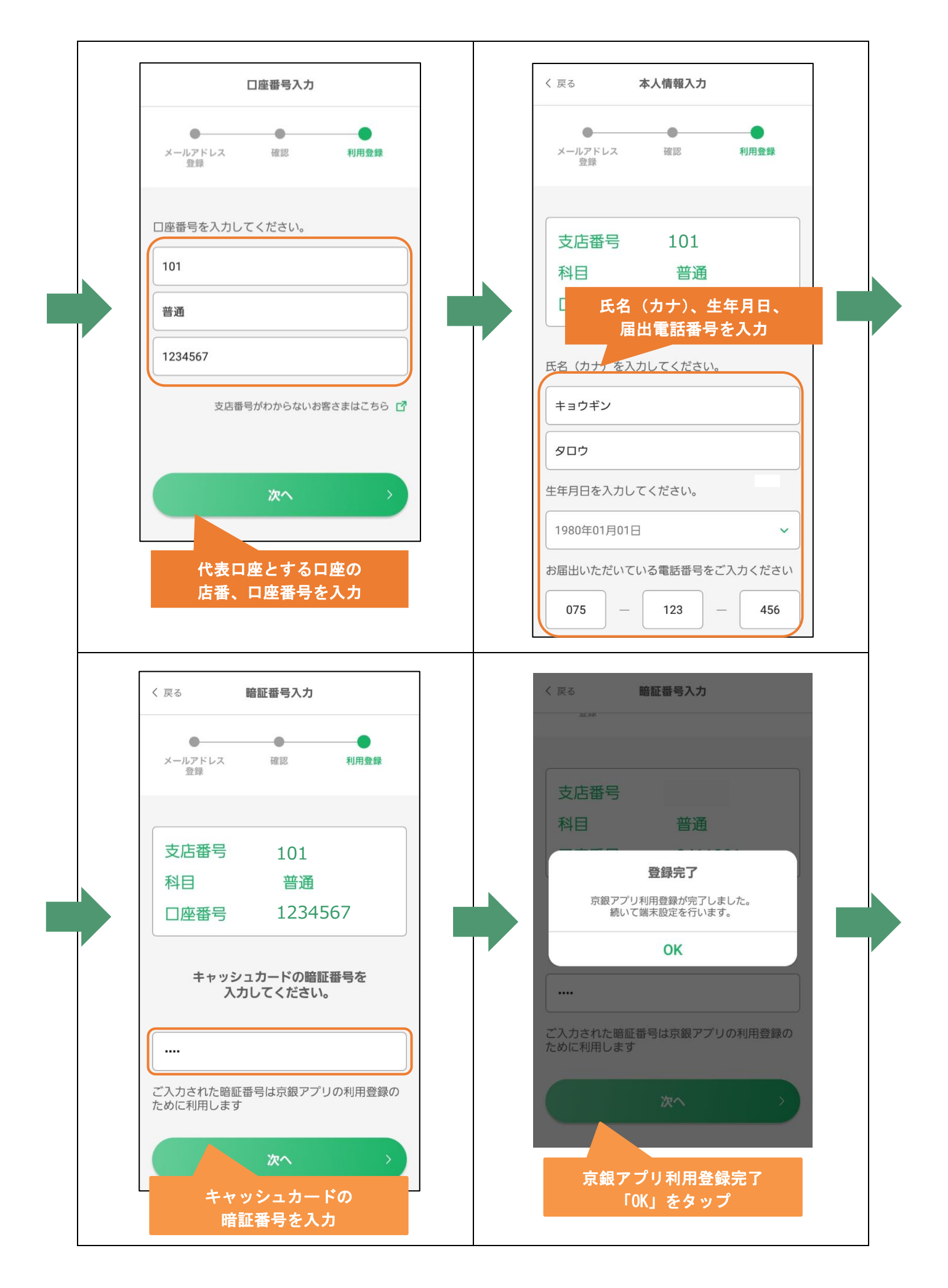

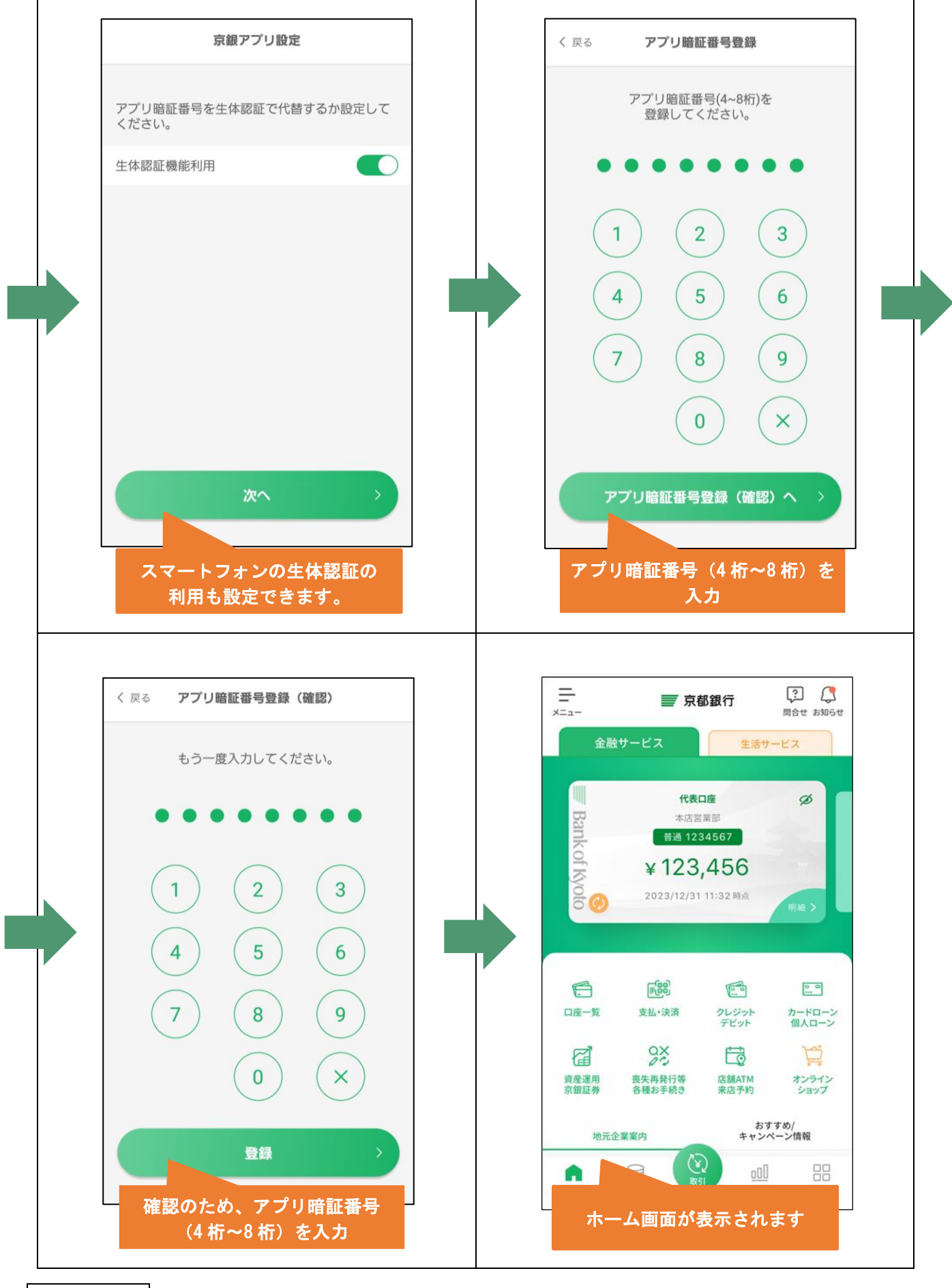

### <span id="page-5-0"></span>2. 既に利用登録済みの方(機種変更後)

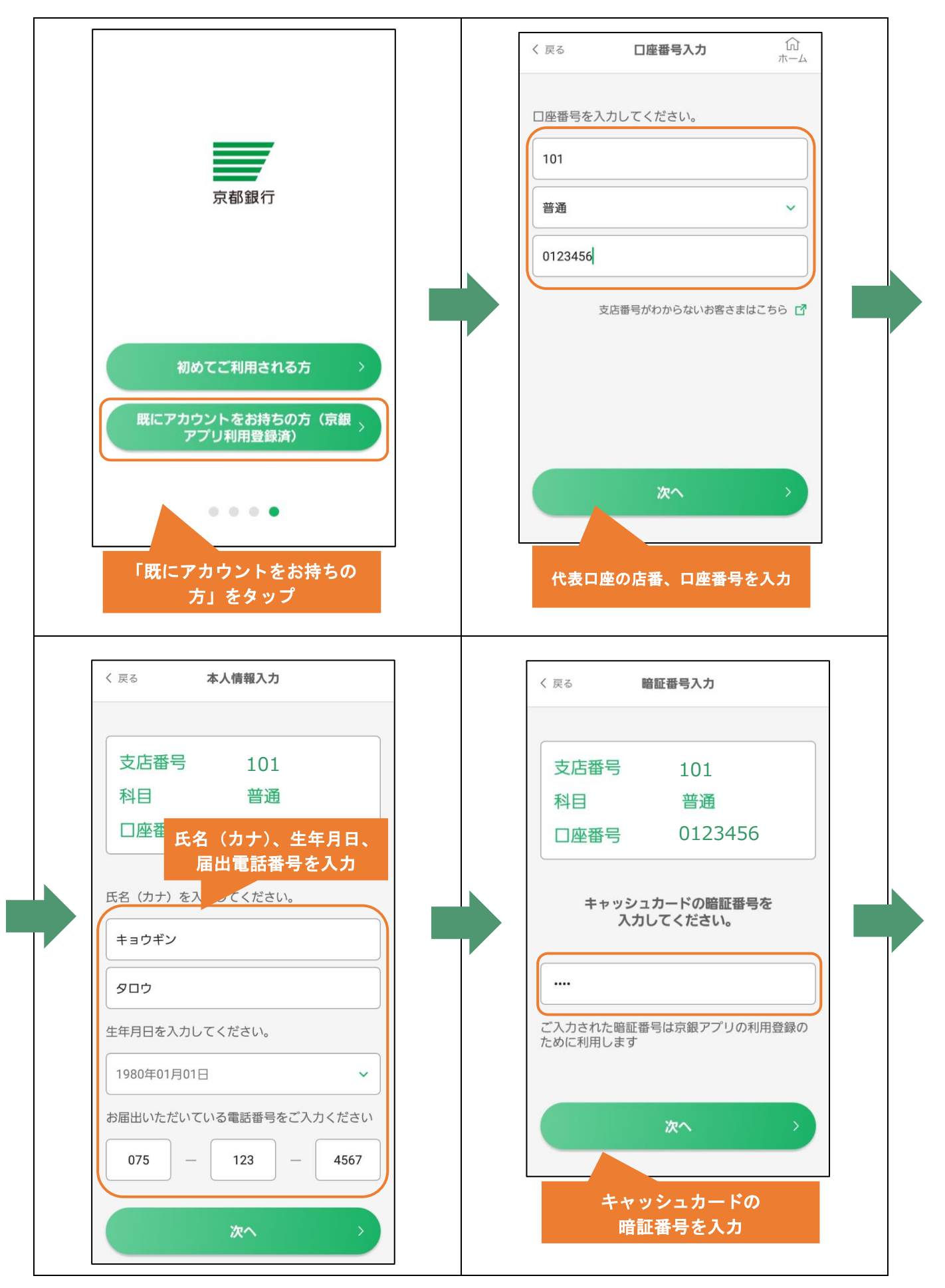

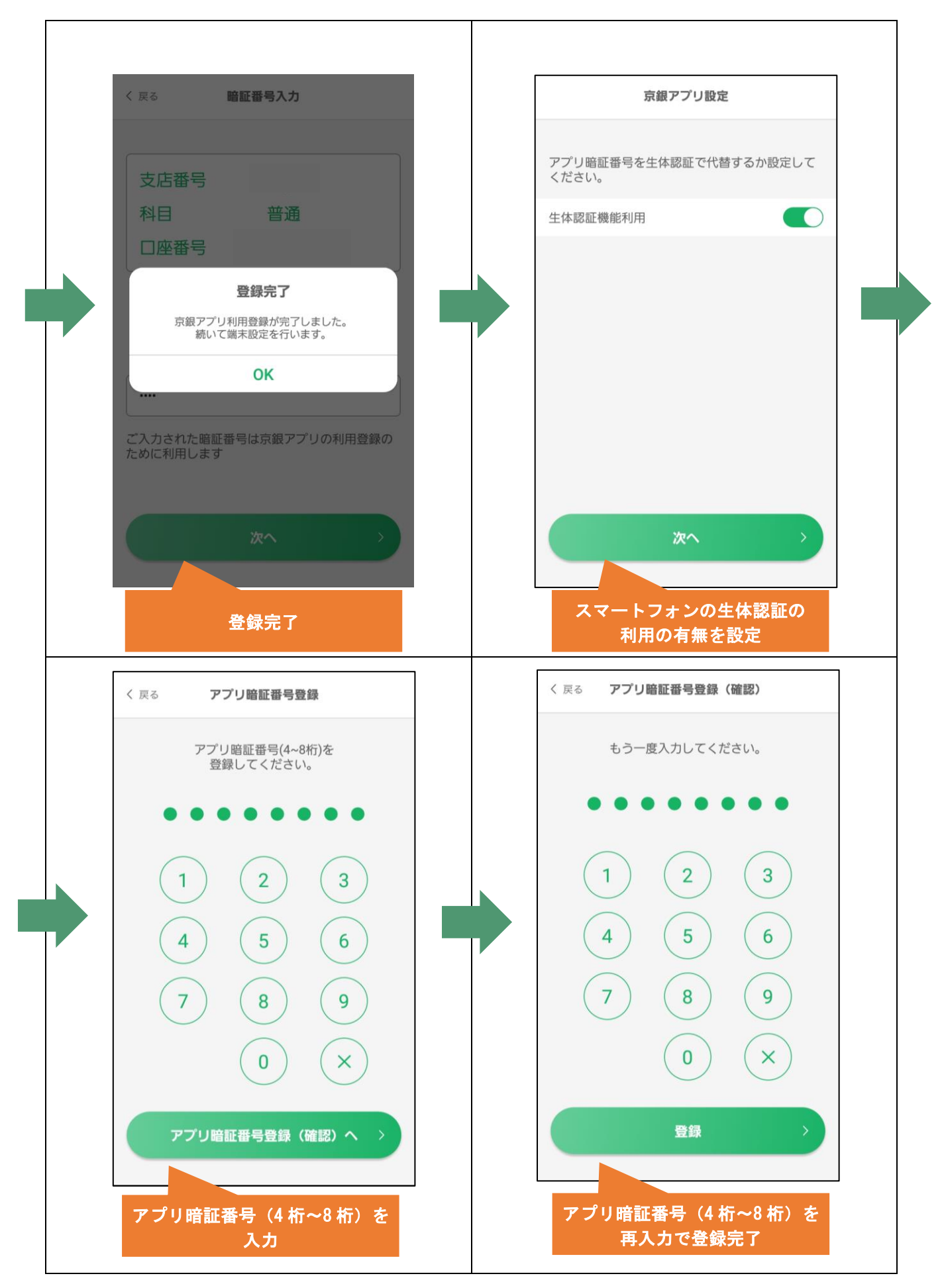

# <span id="page-7-0"></span>3.複数口座を登録される方(本人口座の追加登録)

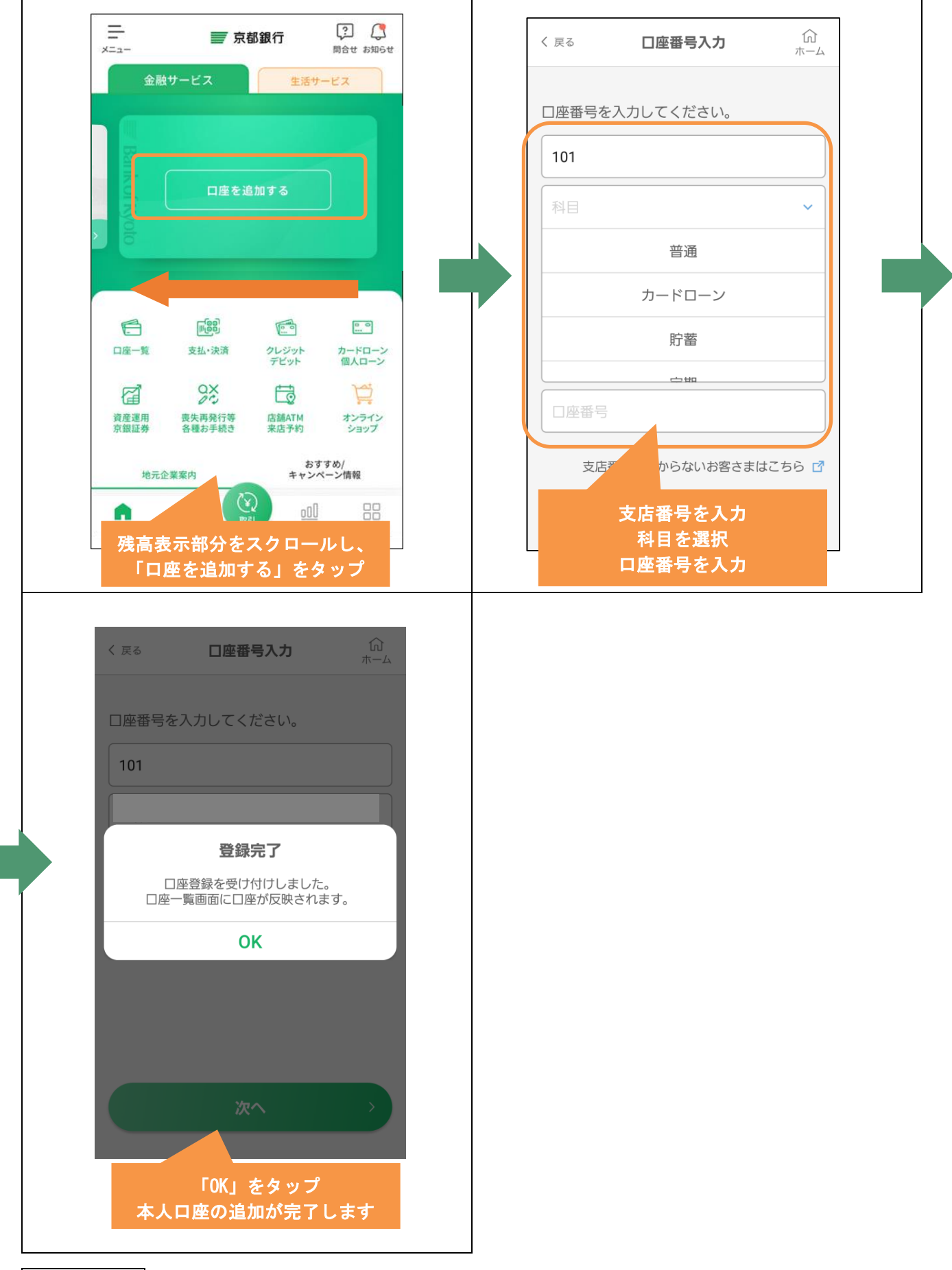

<span id="page-8-0"></span>4. 一体型カードローン口座を登録される方(カードローンダイレクト等)

※カードローン返済用の普通預金の口座登録後、以下の手順でお手続きください。

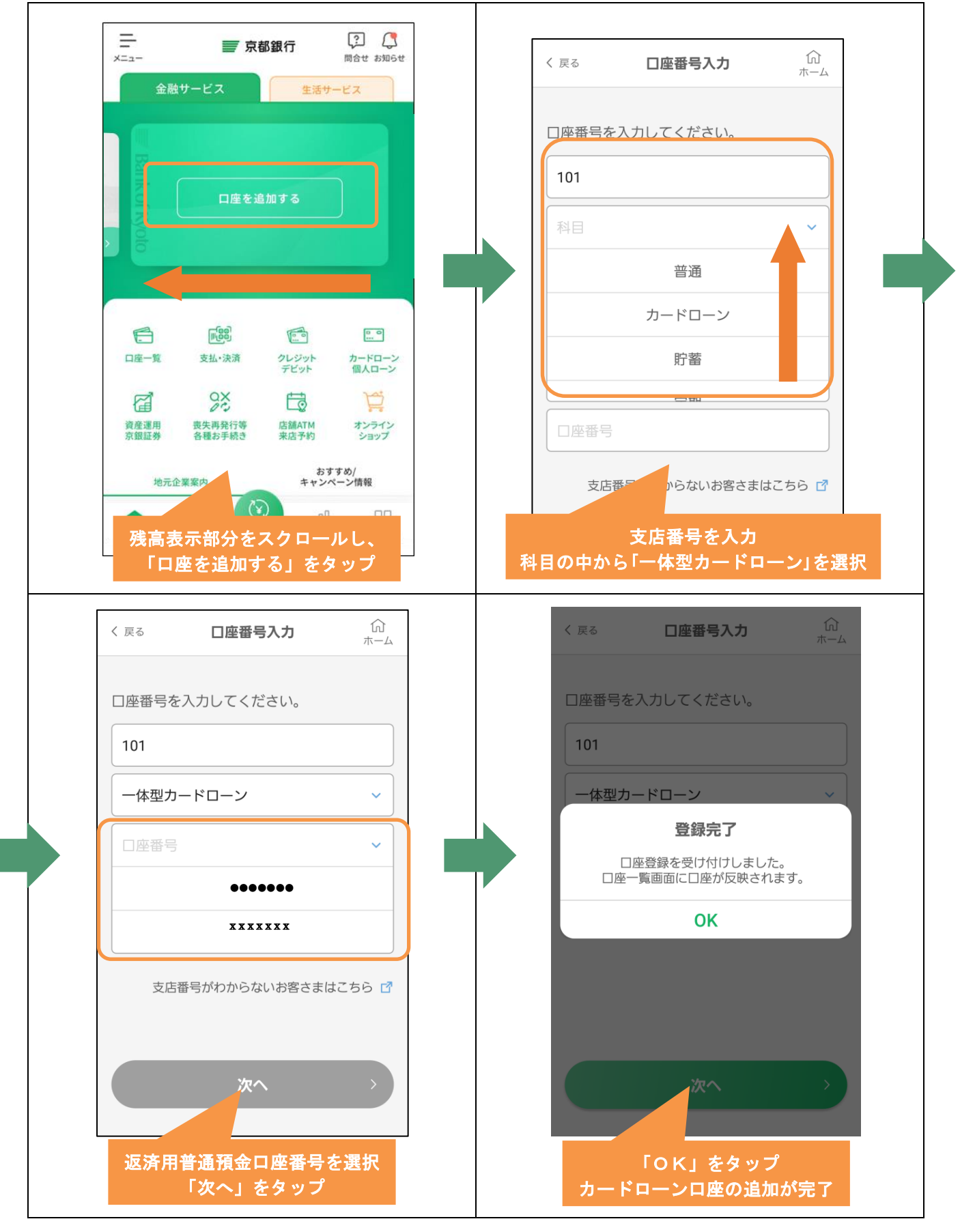

<span id="page-9-0"></span>5. 投資信託口座を登録される方

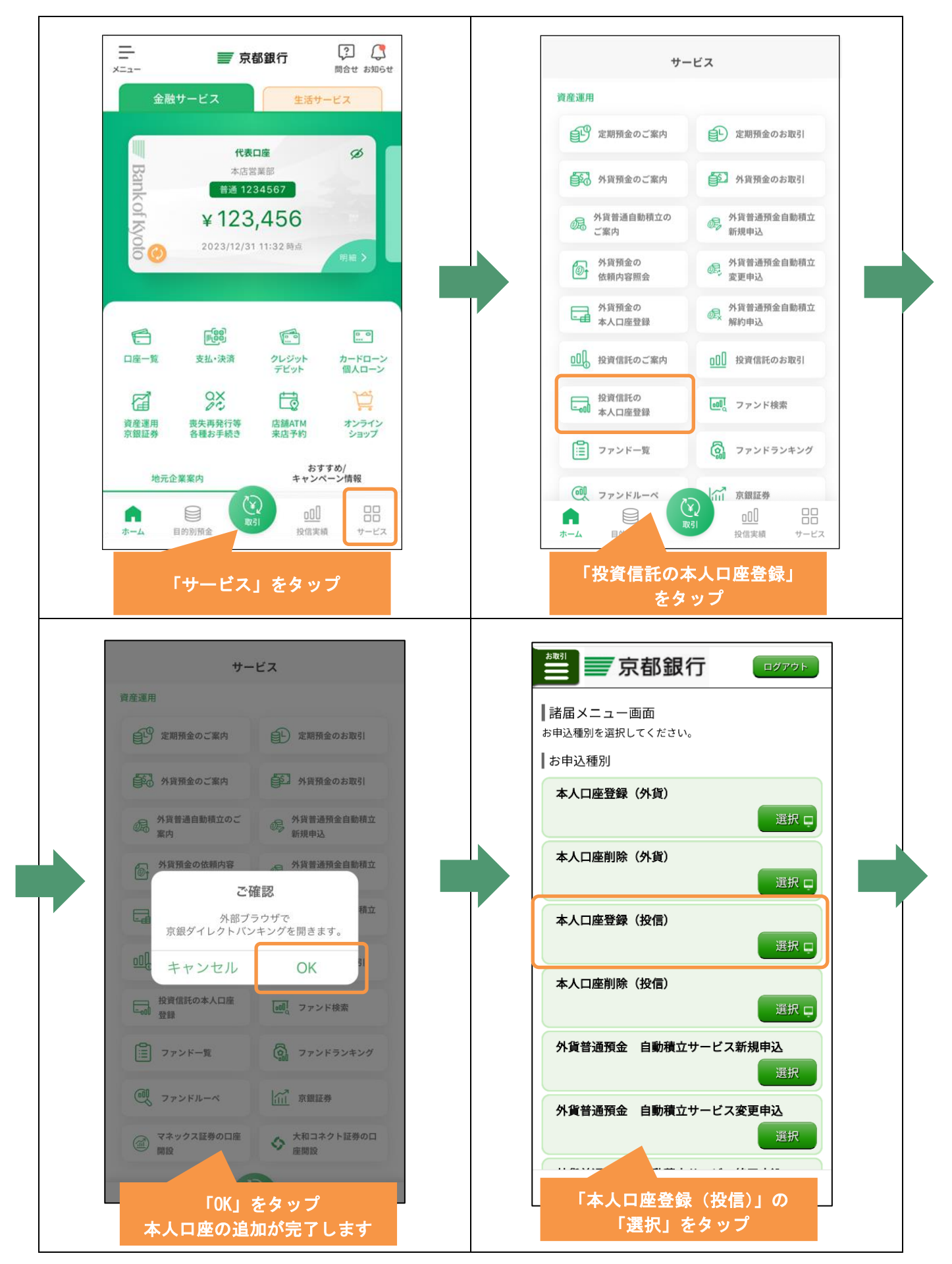

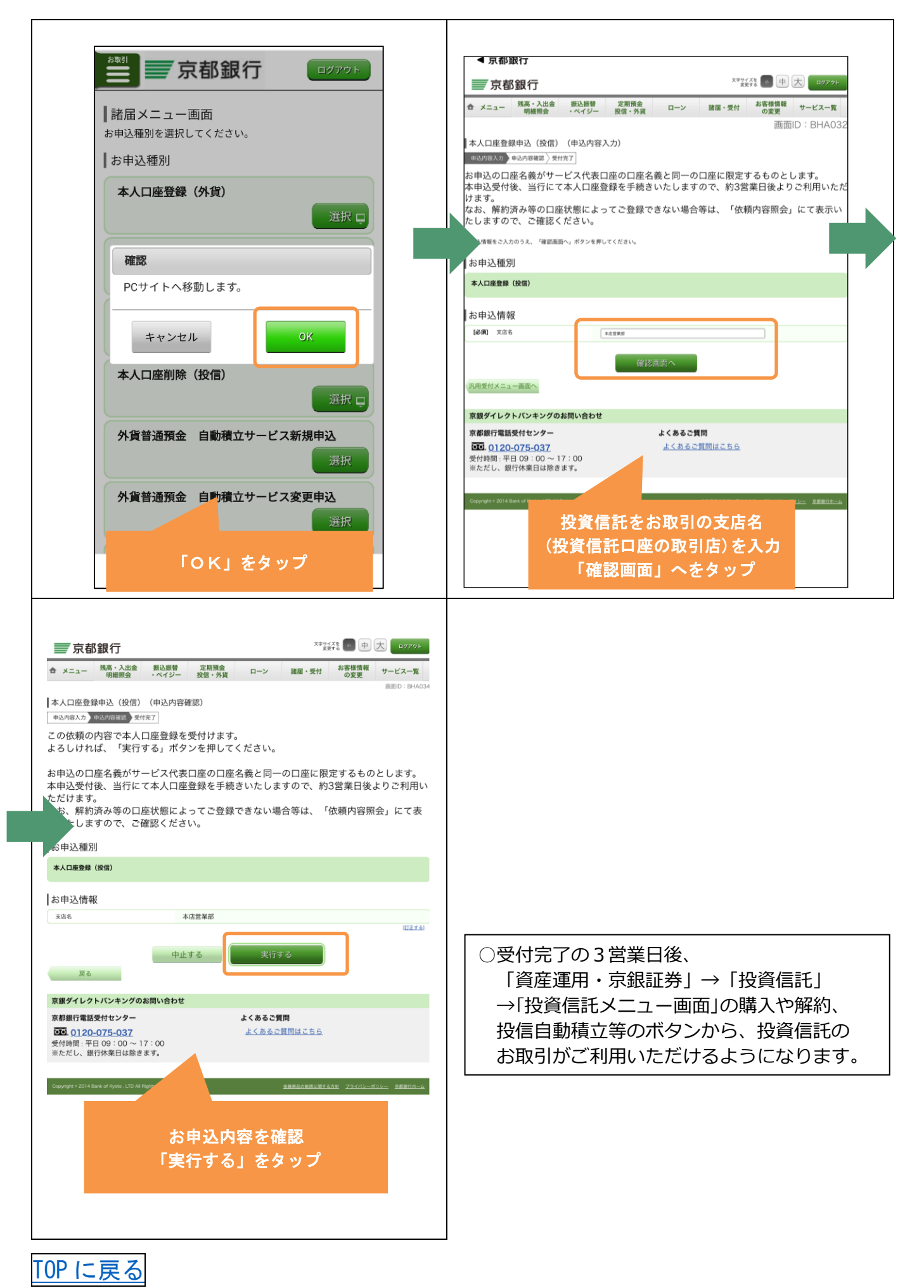

11

### <span id="page-11-0"></span>6.外貨預金口座を登録される方

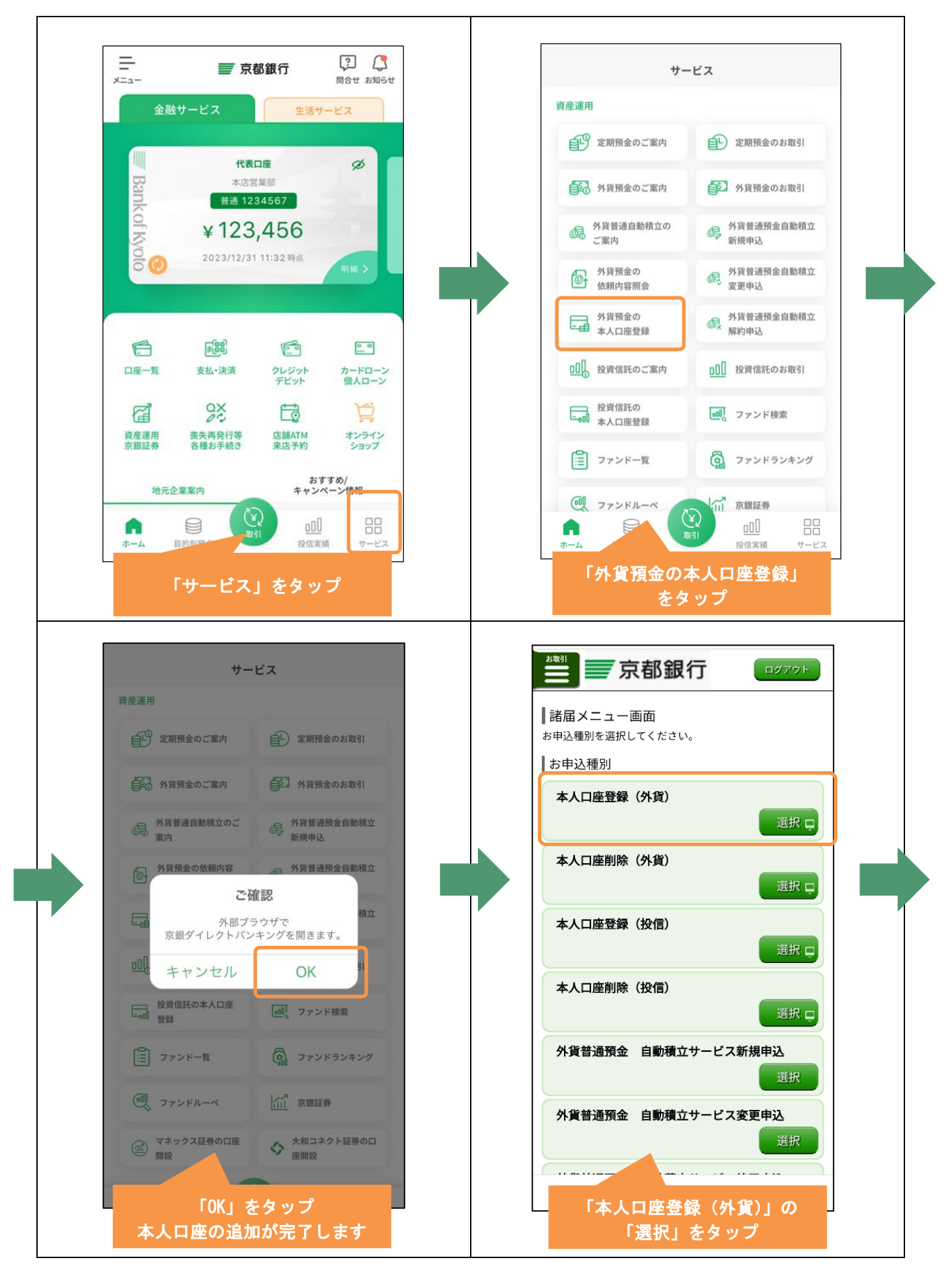

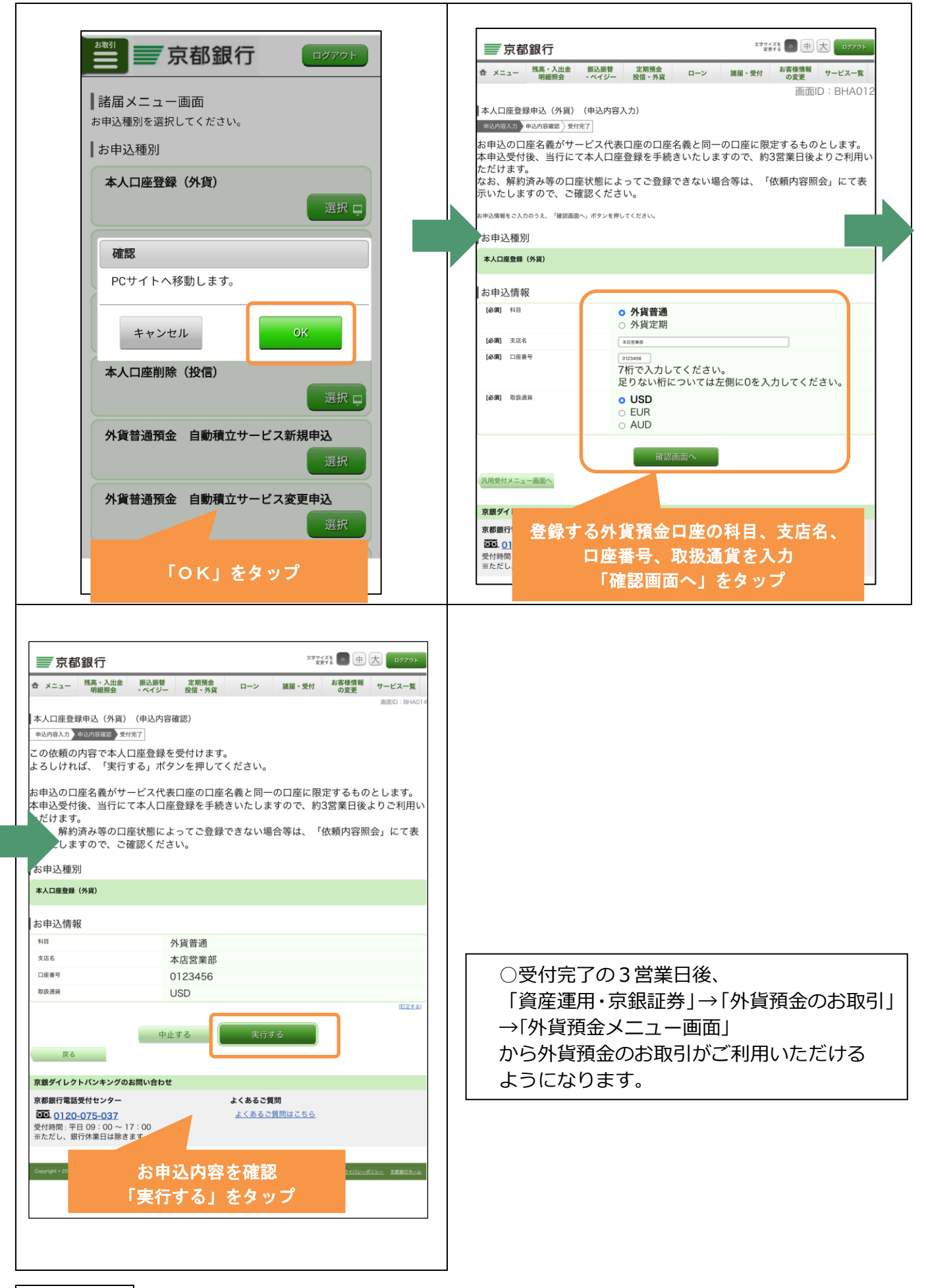

# <span id="page-13-0"></span>7.京銀スマート通帳・口座照会

![](_page_13_Picture_1.jpeg)

![](_page_14_Figure_0.jpeg)

![](_page_15_Figure_0.jpeg)

![](_page_16_Figure_0.jpeg)

### <span id="page-17-0"></span>8.京銀スマート通帳への切替え

![](_page_17_Picture_1.jpeg)

![](_page_18_Picture_31.jpeg)

- 金融商品の勧誘に関する方針 プライバシーボ!<br>- Copyright © 2014 Bank of Kyoto , LTD Al

![](_page_19_Figure_0.jpeg)

![](_page_19_Picture_260.jpeg)

捺印によるお手続きが必要となります。

#### **「エラー画面」が表示された場合**

申込口座が対象通帳でない場合や条件を満た していない場合、エラーとなります。 「ご指定のお取引は、お取り扱いできません。」の メッセージの後、次のエラーコードを表示します。

![](_page_19_Picture_261.jpeg)

# TOP [に戻る](#page-0-0)

内容を確認のうえ、 「実行する」をタップ

> 実行する 中止する

 $n7$ 

 $max<sub>1</sub>$ 

![](_page_19_Picture_262.jpeg)

# <span id="page-20-0"></span>9.ワンタイムパスワード機能

![](_page_20_Picture_1.jpeg)

![](_page_21_Figure_0.jpeg)

## <span id="page-22-0"></span>10. 目的別預金をご利用の方 (目的別預金口座開設)

![](_page_22_Picture_1.jpeg)

![](_page_23_Figure_0.jpeg)

### <span id="page-24-0"></span>11. 目的別預金をご利用の方(自動振替(積立)設定)

![](_page_24_Picture_1.jpeg)

# <span id="page-25-0"></span>12. 目的別預金をご利用の方 (振替)

![](_page_25_Picture_1.jpeg)

![](_page_26_Picture_0.jpeg)

## <span id="page-27-0"></span>13. 目的別預金をご利用の方 (目的達成時)

![](_page_27_Picture_1.jpeg)

# <span id="page-28-0"></span>14. 目的別預金をご利用の方(グループ預金(目的のシェア))

![](_page_28_Picture_1.jpeg)

![](_page_29_Picture_0.jpeg)

![](_page_30_Picture_0.jpeg)

<span id="page-31-0"></span>15. 口座開設をご利用の方(京銀アプリロ座開設)

![](_page_31_Figure_1.jpeg)

![](_page_32_Picture_0.jpeg)

![](_page_33_Figure_0.jpeg)

![](_page_34_Figure_0.jpeg)

![](_page_35_Picture_0.jpeg)

![](_page_36_Figure_0.jpeg)

![](_page_37_Figure_0.jpeg)

![](_page_38_Picture_0.jpeg)

39

![](_page_39_Picture_0.jpeg)

![](_page_40_Figure_0.jpeg)

![](_page_40_Picture_91.jpeg)

その他) 。<br>的 (その他) お住まいのお客さま く理由 訂正  $\overline{\rm{ME}}$ ィン  $\blacksquare$ **Bank of Kyoto** France C 番号(数字4ケタ)  $\overline{\rm ME}$  $\overline{\rm JLE}$ 3証コード」送信先 - \_\_<br>|ード」は、お客様へ送信されたメールの本文<br>|したメールをご確認ください。 2023年06月13日 14時22分40秒 |証コード」の入力 [必須] メールアドレス認証コード 申込を確定する 戻る 画面ID: SYC006

![](_page_40_Picture_3.jpeg)